## Promjena IP adrese za CROPOS

## **TopSURV**

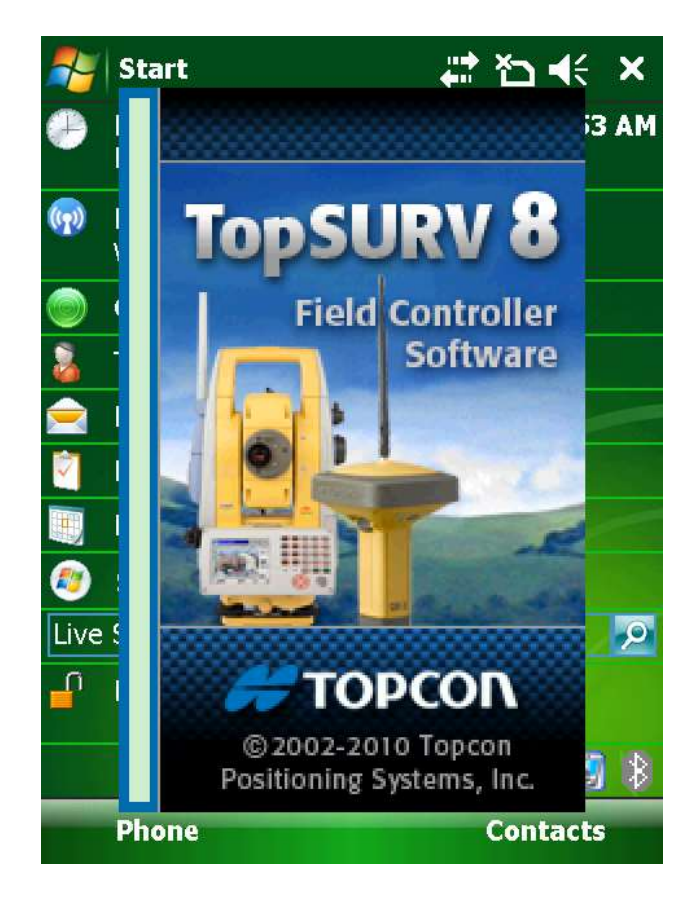

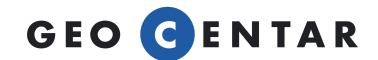

Za promjenu IP adrese u MAGNET Fieldu potrebno je u glavnom izborniku softwarea pritisnuti na ikonu Konfiguriraj i zatim Mjerenje.

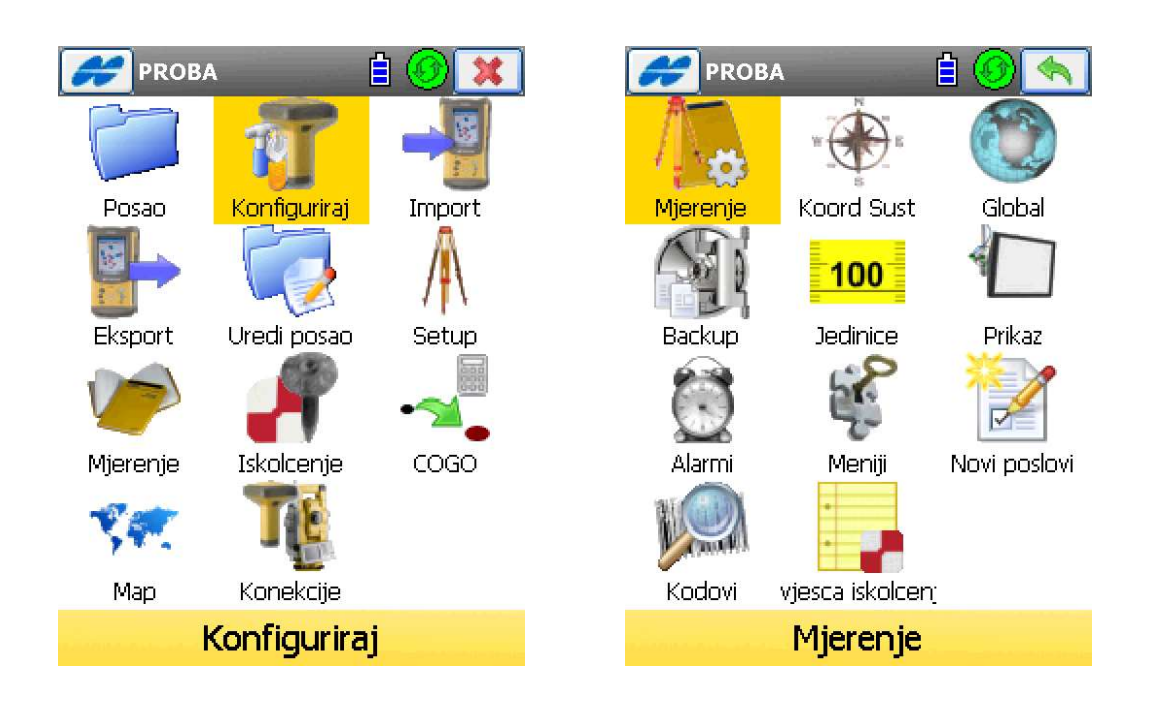

Nakon toga biramo tipku Uredi ispod CROPOS konfiguracije.

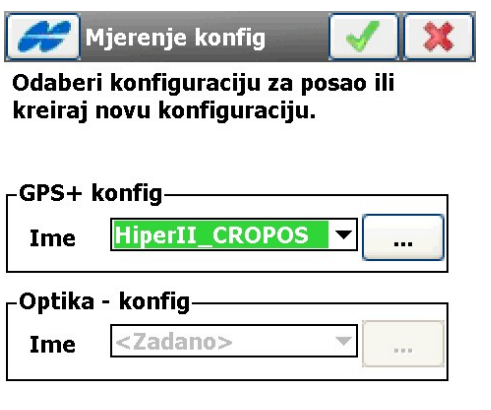

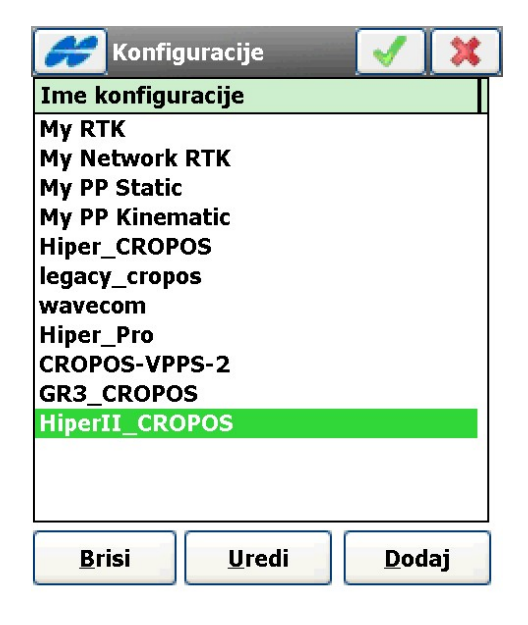

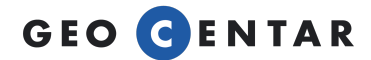

Otvara se konfiguracija mjerenja. Pritišćemo tipku Sljed>> tako dugo dok ne dođemo do izbornika Internet adresa.

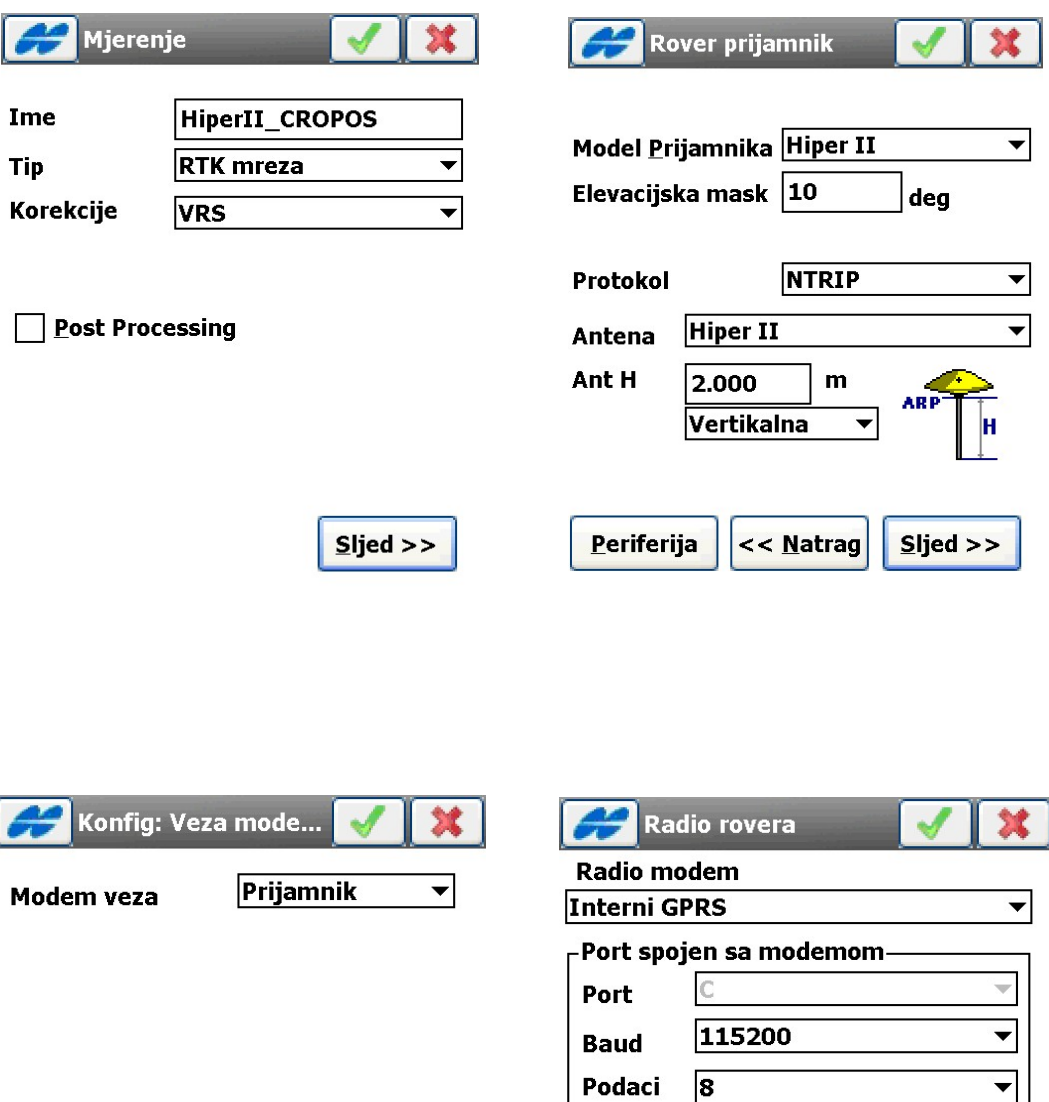

**Nista** 

 $\overline{\mathbf{1}}$ 

 $\overline{\phantom{a}}$ 

 $\overline{\phantom{0}}$ 

Zadana

<< Natrag

 $Sljed$  >>

Paritet

**Stop** 

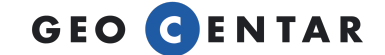

 $<<$  Natrag

 $Sljed >>$ 

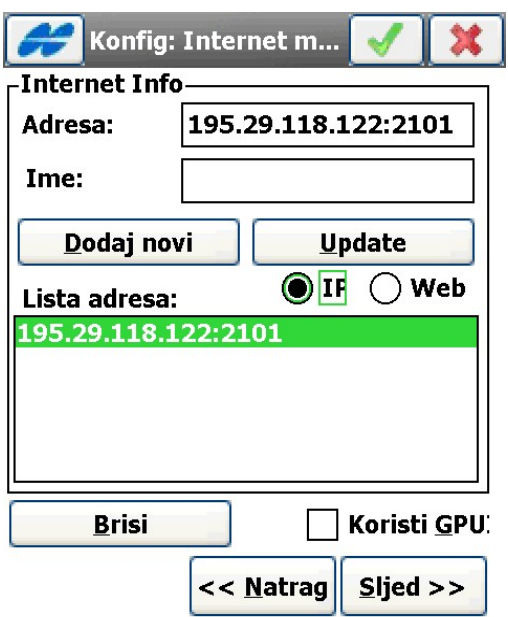

U ovom izborniku je potrebno ukloniti staru IP adresu i dodati novu. Pritisnemo tipku Brisi. Kada se Lista adresa ispraznila, u polje Adresa upisujemo novu adresu:

## 195.29.198.194/2101

Pritisnemo tipku Dodaj novi i tada se ta adresa dodaje u donji dio ekrana u prozoru Lista adresa.

Nakon toga pritisnemo tipku Sljed>> i provjerimo da li su Korisničko ime i Lozinka upisane. Ako su polja prazna, upišite ih i pritisnite zelenu kvačicu. IP adresa je ovim putem promijenjena.

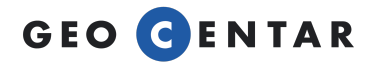